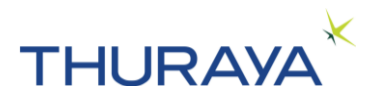

# **MarineStar Firmware Upgrade User Manual**

**DECEMBER 2023**

**Revision 1.4**

**COPYRIGHT © 2023** ⚫ **THURAYA TELECOMMUNICATIONS COMPANY** ⚫ **ALL RIGHTS RESERVED**

Legal Information - This document contains proprietary information and, except with written permission of Thuraya Telecommunications Company, such information shall not be published or disclosed to others, or used for any purpose and the document shall not be copied in whole or in part.

**MarineStar Firmware Upgrade User Manual DECEMBER 2023**

THURAYA TELECOMMUNICATIONS COMPANY **EXAMPLE 2008** PAGE 1 OF 11

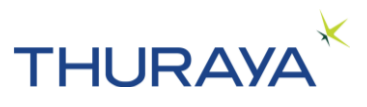

# **Table of Contents**

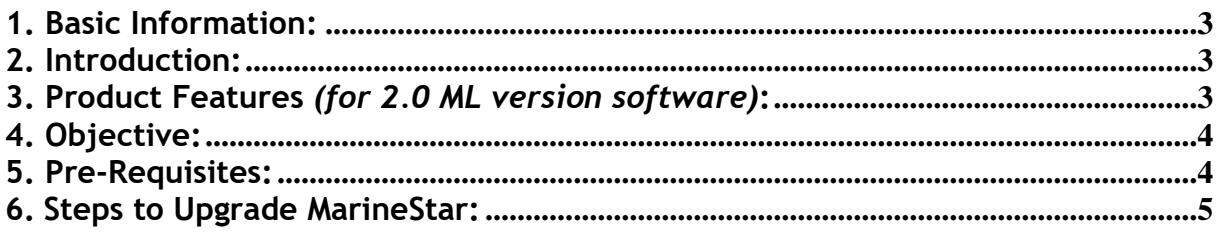

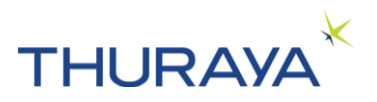

### <span id="page-2-0"></span>**1. Basic Information:**

Product Name: Thuraya MarineStar Manufacturer**: APSI, South Korea.**

#### **Firmware Changes:**

Commercial Version:

MNB\_2.0\_ML\_TH

**Hardware Changes: Nil.**

### <span id="page-2-1"></span>**2. Introduction:**

The MarineStar is an affordable and robust voice satellite terminal with tracking and monitoring capabilities. The terminal is easy-to-install and user-friendly enabling satellite voice calls to landlines, mobile phones and other satellite phones through the Thuraya satellite network.

The MarineStar also supports SMS services through its easy-to-use menu on the color LCD screen on the terminal. An SOS button is available to notify pre-configured contacts during an emergency. When the SOS button activated, the MarineStar will send a pre-determined SOS message, which includes the time-stamped GPS, coordinates of the position to a maximum of five preset contacts for emergency response. The terminal has a RJ11 socket for connecting to an analogue phone or PBX.

#### <span id="page-2-2"></span>**3. Product Features** *(for 2.0 ML version software)***:**

- Circuit-switched voice.
- Fish catch reporting capability.
- Advanced two-way vessel tracking and monitoring based on time, distance, speed and area.
- OTA (over-the-air) programming capabilities.
- Versatile physical interfaces.
- SOS alert.
- Fish-start and Fish-stop
- Port-in and Port-out
- Geo-fencing capability.
- Push notifications for weather, news and other alerts.
- Radio silence.
- Low and high voltage input power indicator.
- Languages: English, Arabic, French, Turkish, Persian, Bahasa and Tagalog

Figure 1 shows the MarineStar Terminal ADU & BDU **ADU/BDU:**

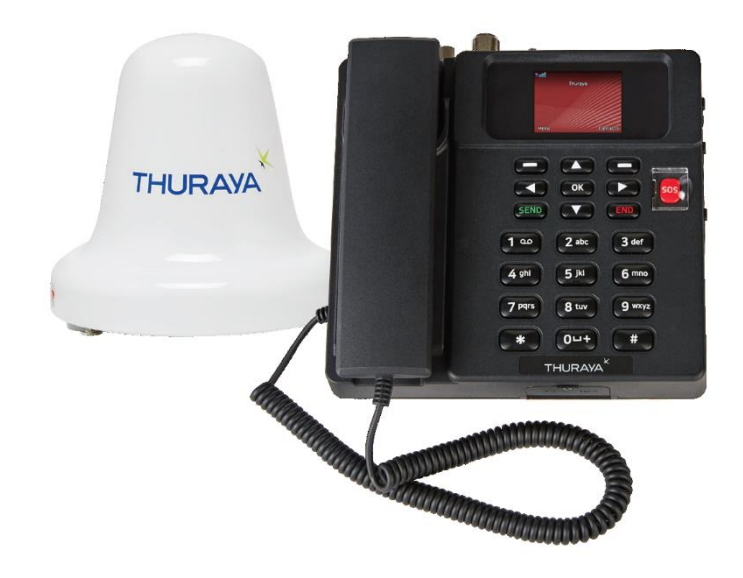

## <span id="page-3-0"></span>**4. Objective:**

The main objective of this document is to guide the user to upgrade the MarineStar manually.

## <span id="page-3-1"></span>**5. Pre-Requisites:**

- Laptop and MarineStar Thuraya MNB-01 Upgrader(version 1.1.19) application installed on that.
- USB-to-Serial cable. Ensure that the USB-to-Serial driver is installed properly in the Laptop, and the corresponding COM port is available in the device manager.
- MarineStar should be in powered ON condition, sim card & antenna are not compulsary.

**Note**:- Upgrader will not allow to downgrade the firmware version.

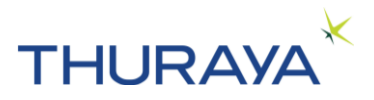

## <span id="page-4-0"></span>**6. Steps to Upgrade MarineStar:**

#### **Step 1: Connect MarineStar to PC/Laptop**:

Take any standard USB-to-Serial cable and connect it's DB9 side to MarineStar serial port and connect the USB side to PC/laptop.

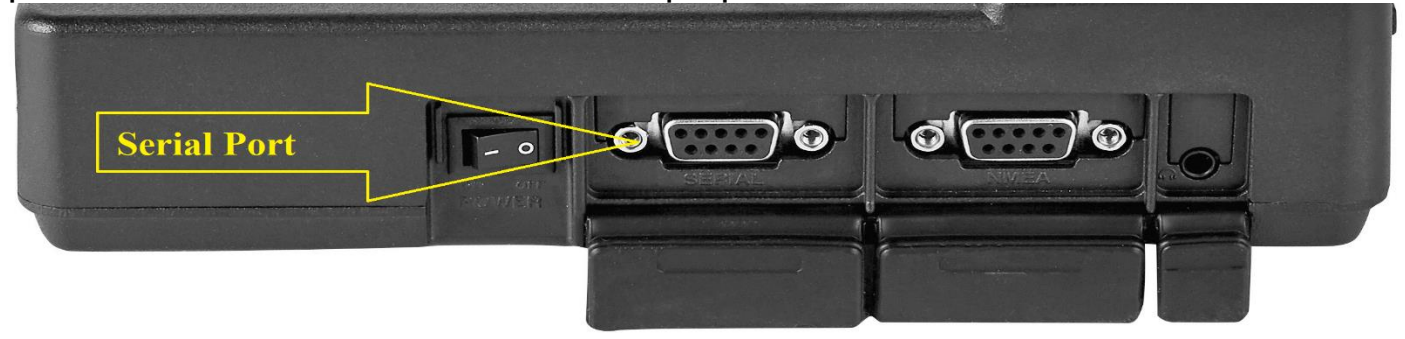

#### **Step 2: Open the Thuraya MNB-01 Upgrader:**

Open the Thuraya MNB-01 upgrader by double clicking the upgrader installer application.

First warning message will come.

**Warning Message:**

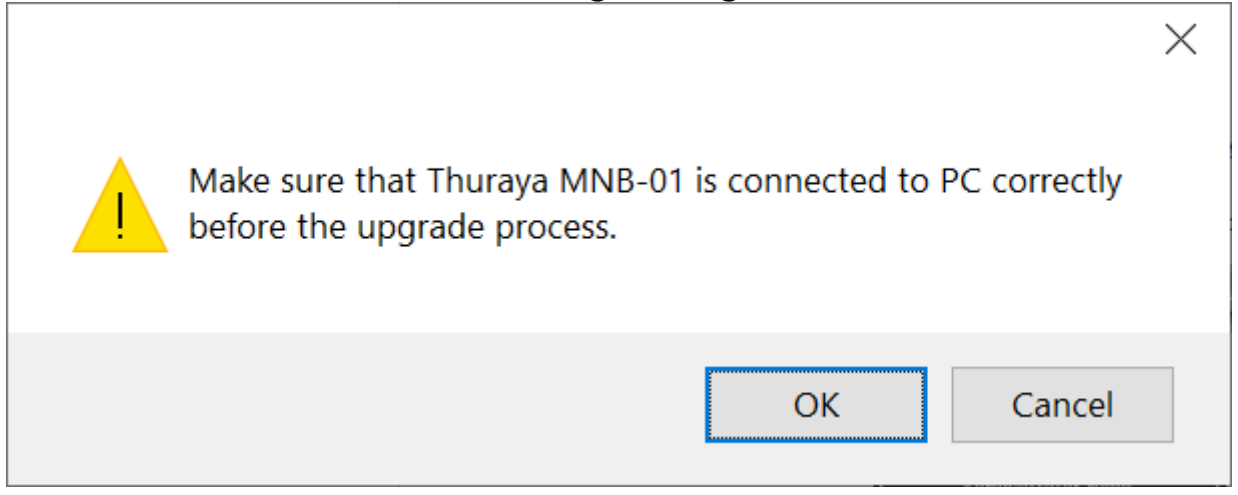

After you ensure the connection press OK button, an application will open as shown in below picture.

Note: Read and follow the instructions shown on application.

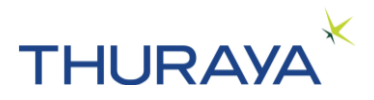

#### **Step 3: Select the Com Port:**

Click the "port setup" button which will open a window where you have to select the Com port of the USB-to-Serial cable connected, which can be found in the device manager.

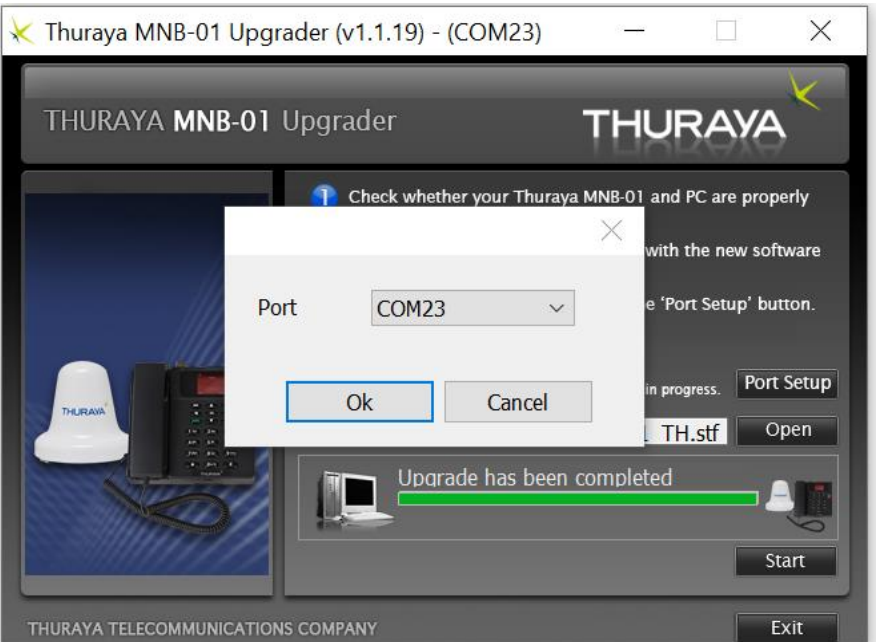

#### **Step 4: Select the firmware file:**

Click the "Open" button which will open a window where you must select the MarineStar firmware file.

#### **MarineStar Firmware Upgrade User Manual**

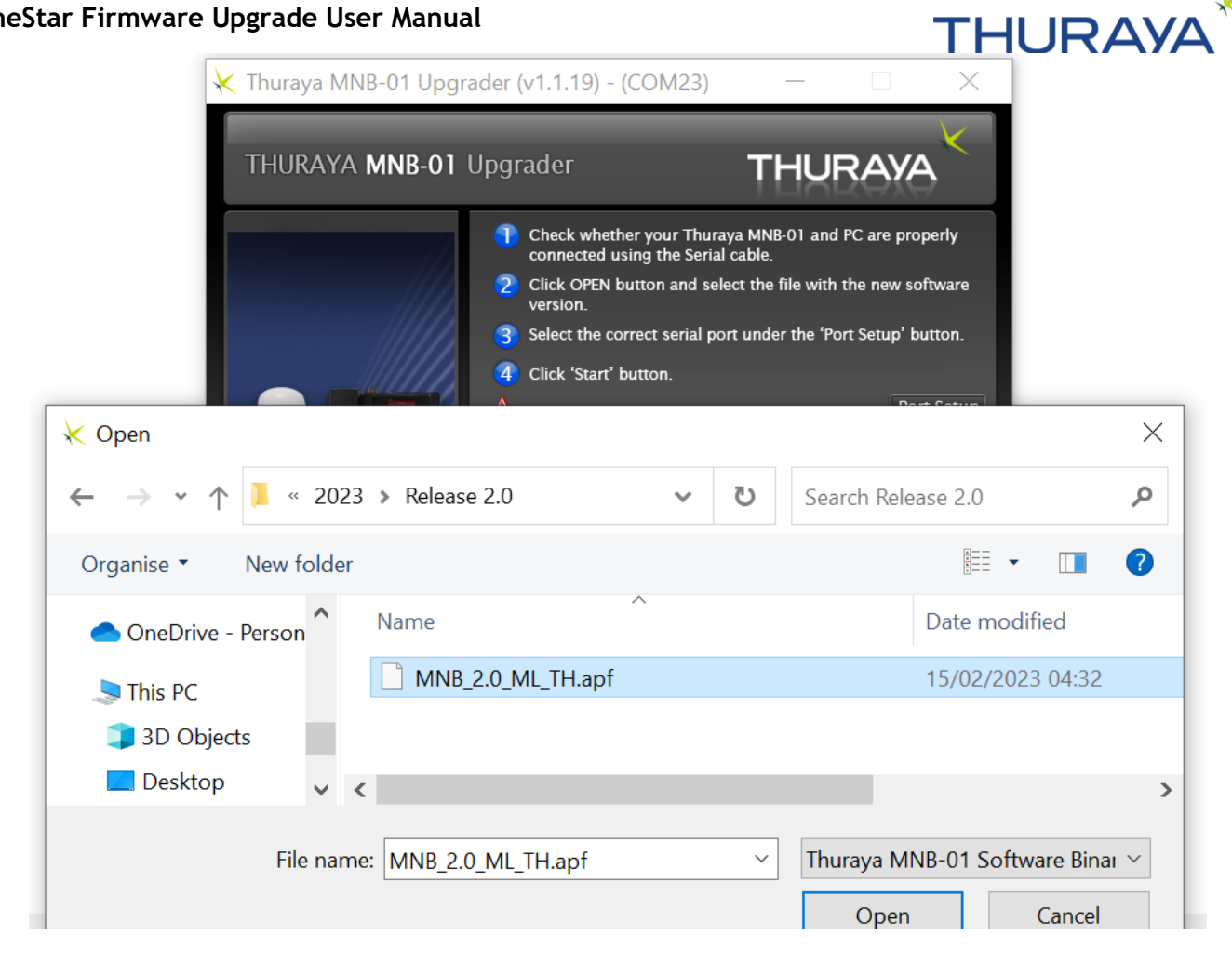

### **Click Start button**

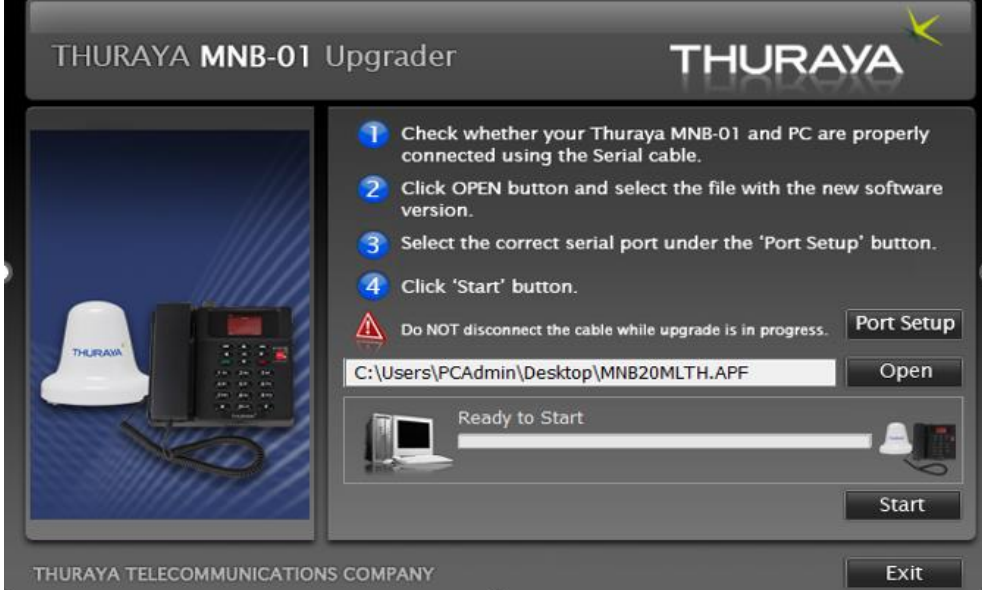

**Note**:- Upgrader will not allow to downgrade the firmware version, incase if user selects lower version.

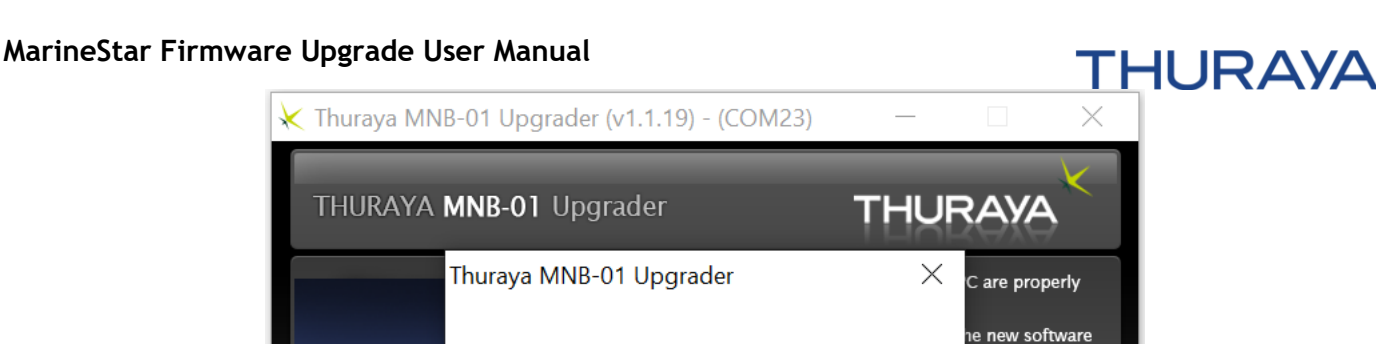

The selected SW is lower version!

OK

Setup' button.

 $or$ 

Port Setup

 $Open$ 

Start

Exit

# **Step 5: Start Uploading Firmware file:**

X

Click the "Start" button to start the Upgrade process. Note: **Do not** interrupt the upgrade process until it completes. **Do not** disconnect the cable while upgrade is in progress.

THURAYA TELECOMMUNICATIONS COMPANY

**Upgrade is in progress: 1/1**

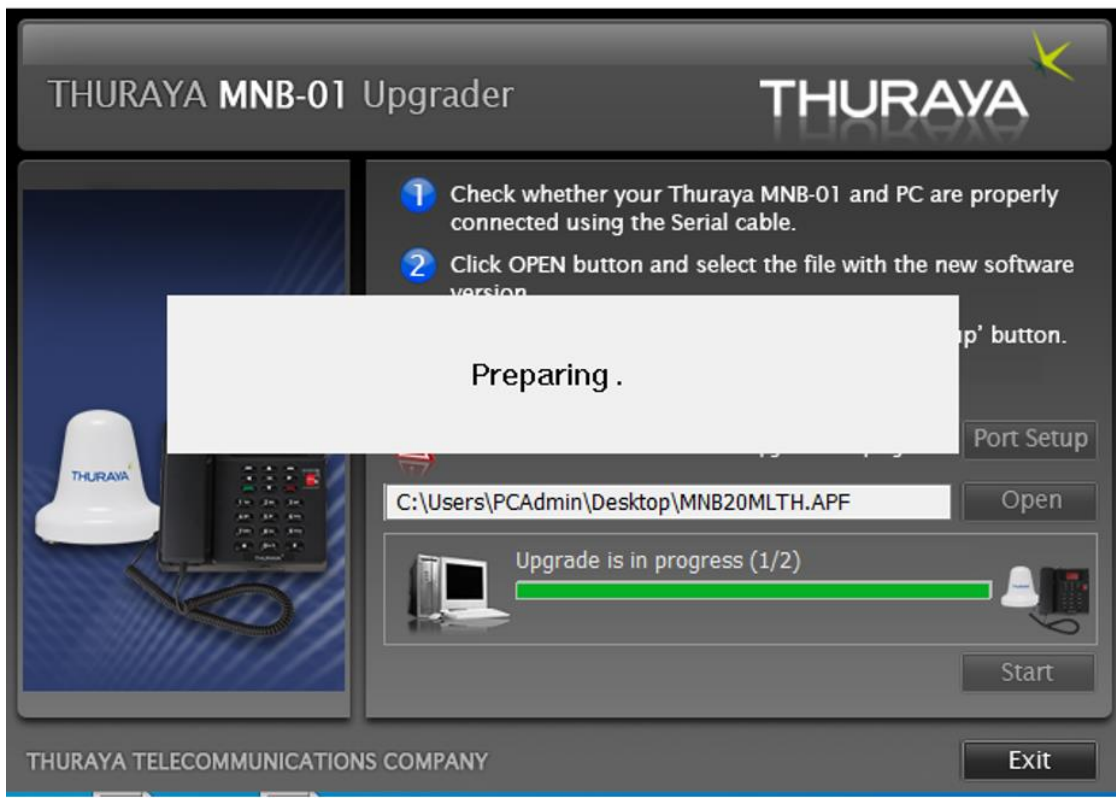

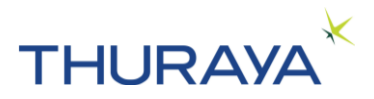

### **Upgrade is in progress: 1/2**

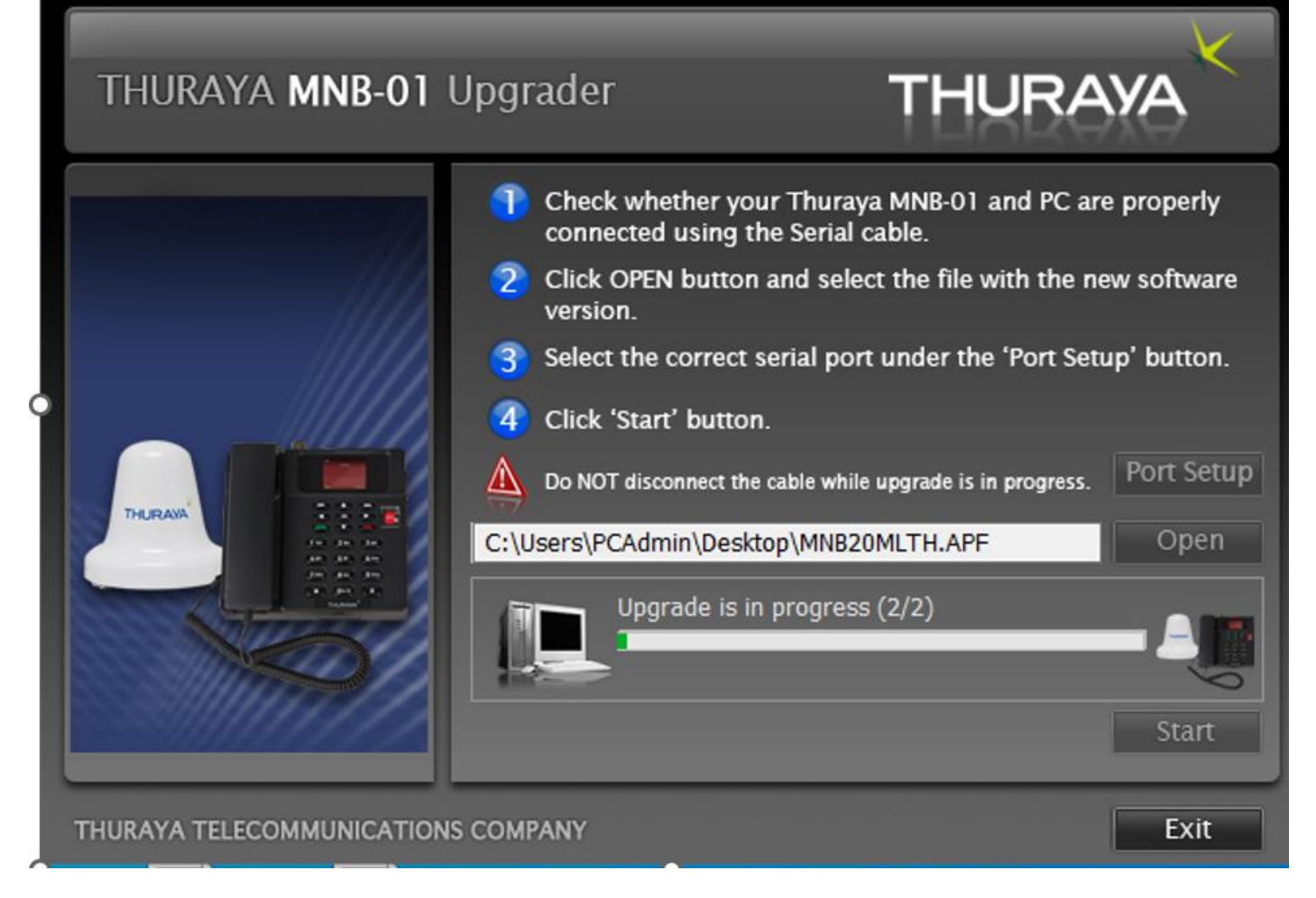

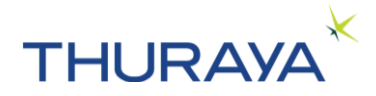

### **Rebooting the terminal, please wait**

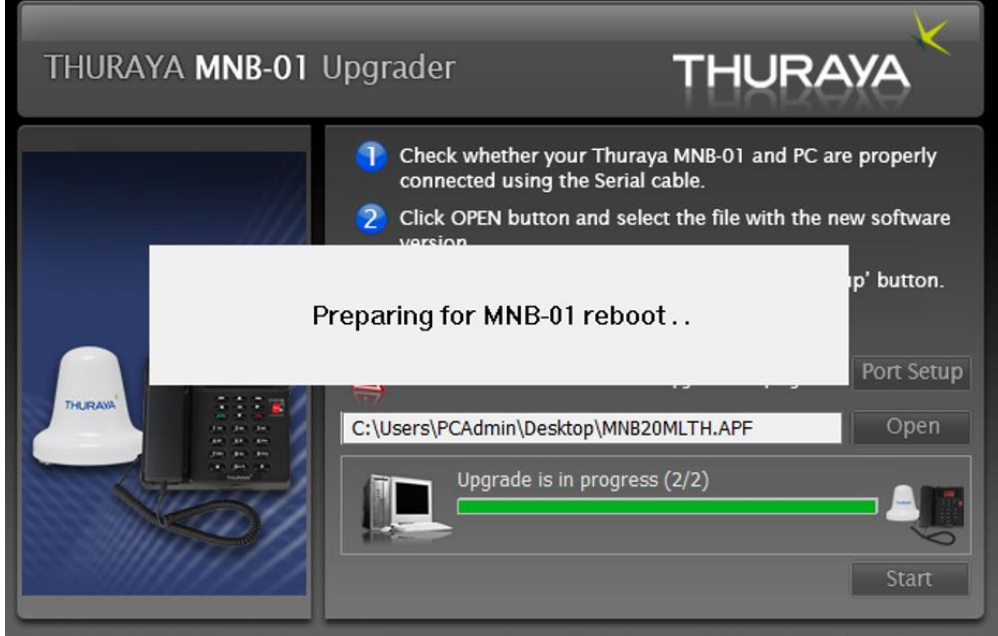

**IMPORTANT:** The below warning message shows if power/USB-to-serial cable connection is not proper, or the firmware upgrade failed for any unknown reason.

In case of such an error is shown, **DO NOT** POWER CYCLE THE UNIT and ensure that the USB-to-Serial cable is securely connected to PC and Click OK to continue.

Please ensure to follow the below steps mentioned in the screen to ensure a successful re-upgrade and avoid out-of-warranty related requests.

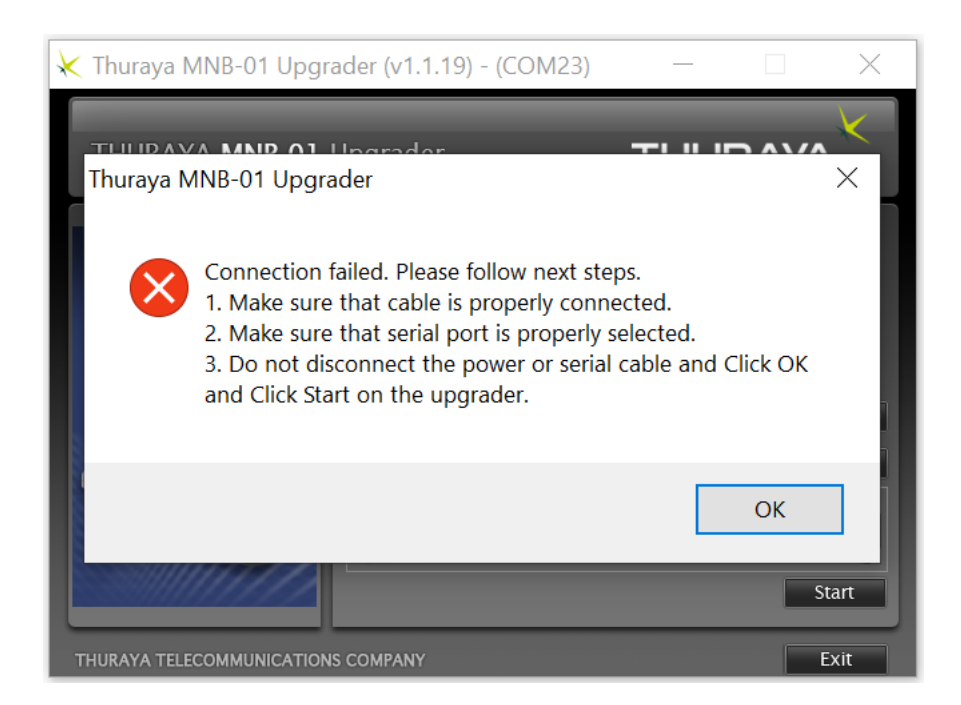

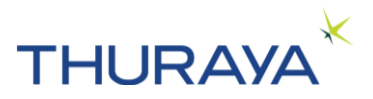

#### **Step 6: After the upgrade:**

You will see the picture below, press the exit button to terminate the application.

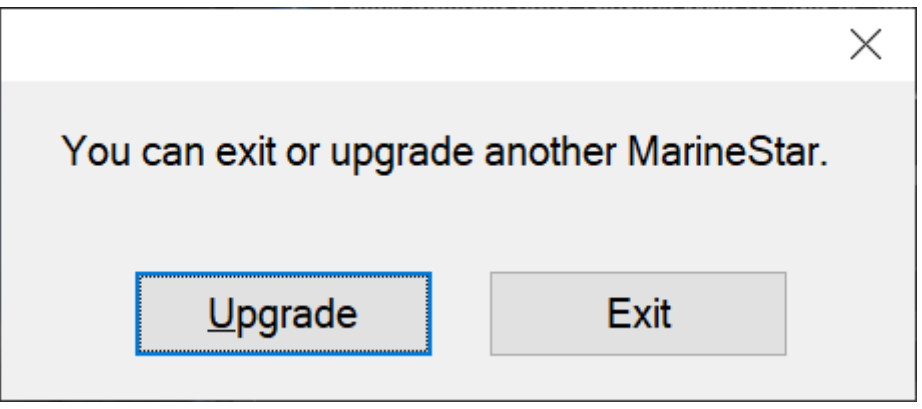

**For futher information and support, please contact Thuraya customer care – customer.care@thuraya.com**